# **1 Unpack and assemble** • **Déballez et assemblez le scanner**

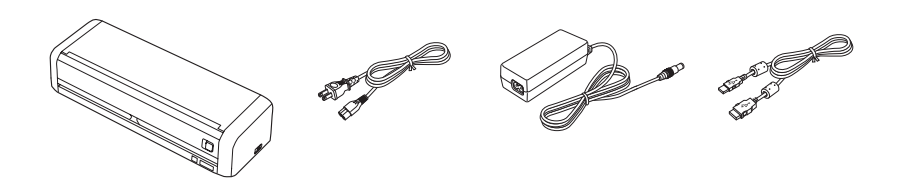

# Start Here • Point de départ ES-200/ES-300W

Read these instructions before using your product. • Lisez ces instructions avant d'utiliser votre produit.

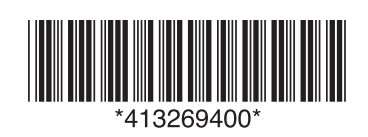

Slide the mode selector to  $\mathbb B$  ADF and load your original facedown and top edge first. Then, slide in the edge guides.

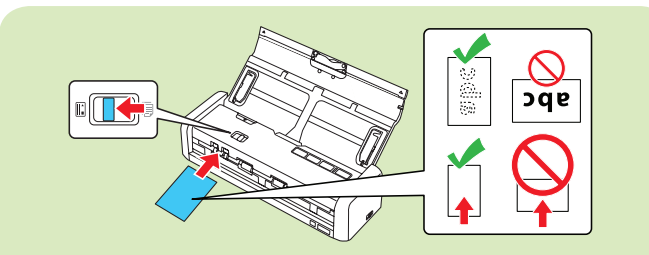

# **2 Install software** • **Installez les logiciels**

Note: An internet connection is required to obtain product software.

Remarque : Une connexion Internet est requise pour obtenir les logiciels du produit.

Make sure the scanner is **NOT CONNECTED** to your computer.

### **3 Scan a document** • **Numérisez un document**

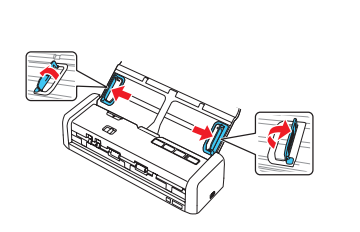

1

Déplacez le sélecteur de mode à la position  $\Box$  de chargeur automatique de documents et chargez votre original face vers le bas et le bord supérieur en premier. Puis, faites glisser les guides latéraux.

3

Note: If you are scanning a business or plastic card, slide the mode selector to  $\ddot{\mathbf{c}}$  card and load the card facedown and top edge first. See your online *User's Guide* for instructions.

- **Windows 10 : Cliquez sur**  $\pm$  **> Toutes les applications > EPSON Software > Document** Capture Pro.
- **• Windows 8.x :** Naviguez vers l'écran Applications et sélectionnez Document Capture Pro.
- Windows (autres versions) : Cliquez sur **O** ou Démarrer > Tous les programmes ou Programmes > EPSON Software > Document Capture Pro.
- **• OS X :** Sélectionnez Applications > Epson Software > Document Capture.

Cliquez sur le bouton  $\triangleright$  Scanner, réglez les options de numérisation et cliquez sur Numériser.

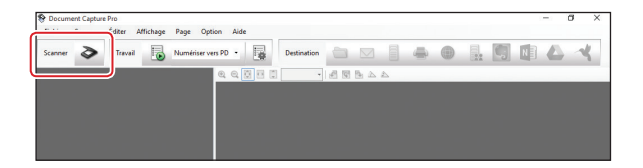

Remarque : Si vous numérisez une carte professionnelle ou de plastique, déplacez le sélecteur de mode à la position  $\lVert \cdot \rVert$ de carte et chargez la carte vers le bas et le bord supérieur en premier. Consultez le *Guide de l'utilisateur* en ligne pour les instructions.

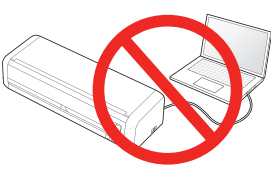

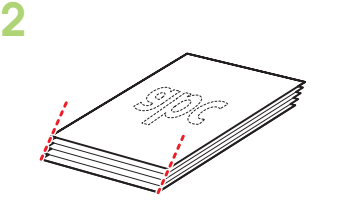

Align the originals with the printed side facing down and slide the leading edge at an angle.

Alignez les originaux avec la face

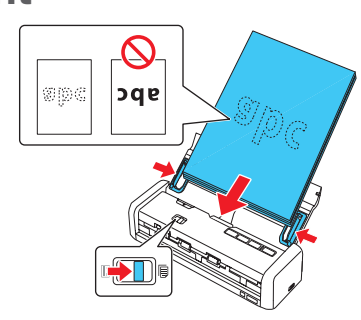

#### imprimée vers le bas et faites glisser le bord avant en angle.

Windows<sup>®</sup>: If you see a Found New Hardware screen, click Cancel and disconnect the USB cable.

- 4 Open Document Capture Pro (Windows) or Document Capture (OS X).
	- Windows 10: Click  $\pm$  > All apps > EPSON Software > Document Capture Pro.
	- **• Windows 8.x:** Navigate to the Apps screen and select Document Capture Pro.
	- **Windows (other versions): Click**  $\Theta$  **or Start > All Programs or Programs > EPSON** Software > Document Capture Pro.
	- **• OS X:** Select Applications > Epson Software > Document Capture.

Click the  $\triangleright$  Scan button, set your scan options, and click Scan.

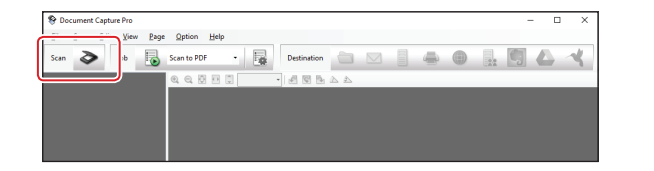

Ouvrez Document Capture Pro (Windows) ou Document Capture (OS X).

Select English, and follow the on-screen instructions. Then connect the USB cable (or choose wireless connection for ES-300W) and turn on your scanner when prompted.

Sélectionnez Français et suivez les instructions qui s'affichent à l'écran. Puis, branchez le câble USB (ou choisissez une connexion sans fil pour le modèle ES-300W) et mettez le scanner sous tension, à l'invite.

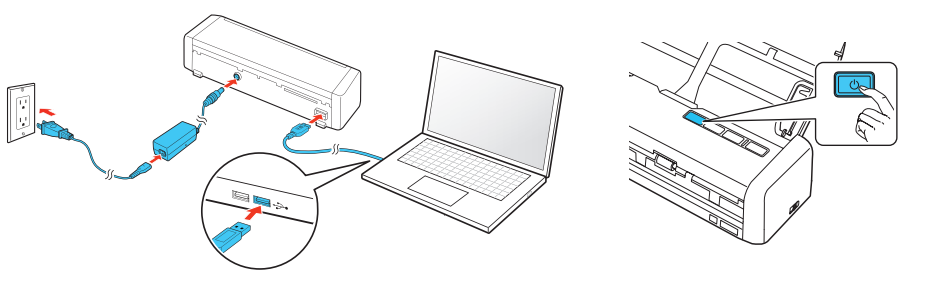

Assurez-vous que le scanner N'EST PAS BRANCHÉ à votre ordinateur.

Windows® : Si une fenêtre Nouveau matériel détecté s'affiche, cliquez sur Annuler et débranchez le câble USB.

2 Download the ES-200 or ES-300W software package from:

ES-200: www.epson.com/support/es200 (U.S.) www.epson.ca/support/es200 (Canada) ES-300W: www.epson.com/support/es300W (U.S) www.epson.ca/support/es300W (Canada)

Téléchargez le progiciel ES-200 ou ES-300W à l'adresse : ES-200 : www.epson.ca/support/es200fr ES-300W : www.epson.ca/support/es300Wfr

3 Double-click the software package you downloaded in the previous step.

Double-cliquez sur le progiciel que vous avez téléchargé à l'étape précédente.

Remove all packing materials and slide the cover latch to open the scanner.

Retirez tout le matériel d'emballage et faites glisser le loquet du couvercle afin d'ouvrir le scanner.

1

Extend the paper guide.

Allongez le guide-papier.

![](_page_0_Picture_10.jpeg)

Note: The illustrations show the ES-300W, but the steps are the same for the ES-200.

Remarque : Les illustrations montrent le modèle ES-300W, mais les étapes à suivre sont les mêmes pour le modèle ES-200.

![](_page_0_Picture_7.jpeg)

Raise the edge guides and slide them all the way out.

Levez les guides latéraux et faites-les glisser complètement

#### vers l'extérieur.

**?**

EPSON is a registered trademark and EPSON Exceed Your Vision is a registered logomark of Seiko Epson Corporation. Mac and OS X are trademarks of Apple Inc., registered in the US and other countries. App Store is a service mark of Apple Inc. Android and Google Play are trademarks of Google, Inc.

General Notice: Other product names used herein are for identification purposes only and may be trademarks of their respective owners. Epson disclaims any and all rights in those marks. This information is subject to change without notice.

Avis général : Les autres noms de produit figurant dans le présent document ne sont cités qu'à titre d'identification et peuvent être des marques de commerce de leurs propriétaires respectifs. Epson renonce à tous les droits associés à ces marques.

EPSON est une marque déposée et EPSON Exceed Your Vision est un logotype déposé de Seiko Epson Corporation.

Mac et OS X sont des marques de commerce d'Apple Inc., déposées aux États-Unis et dans d'autres pays. App Store est une marque de service d'Apple Inc.

Android et Google Play sont des marques de commerce de Google, Inc.

(562) 276-4382 (US) or (905) 709-3839 (Canada), 6 AM to 8 PM, Pacific Time, Monday through Friday, and 7 AM to 4 PM, Pacific Time, Saturday.

Days and hours of support are subject to change without prior notice. Toll or long distance charges may apply.

L'information contenue dans le présent document peut être modifiée sans préavis.

© 2016 Epson America, Inc., 7/16 CPD-52016

![](_page_1_Picture_56.jpeg)

### **Help** • **Aide**

#### **Scanner software help** • **Aide pour le logiciel du scanner**

Click the Help button on your scanner software screen.

Cliquez sur le bouton Aide sur l'écran du logiciel de numérisation.

# **Customizing the ☆ start button (Windows) • Personnalisation du bouton ☆ de démarrage (Windows)**

**Start Document Capture Pro.** 

Windows 10: Click  $\pm$  > All apps > EPSON Software > Document Capture Pro.

#### *User's Guide* • *Guide de l'utilisateur*

Double-click the ES-200\_ES-300W User's Guide icon on your desktop (or in the Applications/Epson Software/Guide folder in OS X).

Double-cliquez sur l'icône Guide ES-200\_ES-300W sur le bureau de l'ordinateur (ou dans le dossier Applications/Epson Software/Guide sous OS X).

### **Epson technical support • Soutien technique Epson**

#### Internet support

Visit www.epson.com/support (US) or www.epson.ca/support (Canada) where you can download drivers, view manuals, get FAQs, or e-mail Epson.

#### Speak to a support representative

Click the  $\blacksquare$  Manage Job button, then click Add in the Job Management window. Specify desired Job Settings, such as image quality and destination, then click OK.

![](_page_1_Picture_511.jpeg)

Cliquez sur le bouton **Gérer le travail**, puis cliquez sur Ajouter dans la fenêtre Liste des travaux. Spécifiez les Paramètres des travaux souhaités, tels que la qualité de l'image et la destination, puis cliquez sur OK.

![](_page_1_Picture_16.jpeg)

### $\overline{\mathbf{3}}$  Assign a job to the  $\otimes$  start button.

#### Soutien Internet

Visitez le site Web www.epson.ca et cliquez sur Français. Vous pouvez contacter Epson à partir de cette page. Ensuite, suivez les instructions à l'écran.

#### Parler à un représentant du soutien technique

Composez le 905 709-3839, de 6 h à 20 h, heure du Pacifique, du lundi au vendredi, et de 7 h à 16 h, heure du Pacifique, le samedi.

Les heures et les jours de soutien peuvent être sujets à changement sans préavis. Des frais d'interurbain sont éventuellement à prévoir.

### **Software technical support • Soutien technique pour les logiciels**

ABBYY® FineReader®: www.abbyy.com, support@abbyyusa.com, support@abbyy.ca

NewSoft® Presto! BizCard® Reader: www.newsoftinc.com

**Windows 8.x:** Navigate to the Apps screen and select Document Capture Pro.

Windows (other versions): Click  $\Theta$  or Start > All Programs or Programs > EPSON Software > Document Capture Pro.

Note: Mac users, see the online *User's Guide* for more information about customizing the  $\&$  start button.

Lancez Document Capture Pro.

Windows 10 : Cliquez sur  $\pm$  > Toutes les applications > EPSON Software > Document Capture Pro.

**Windows 8.x :** Naviguez vers l'écran Applications et sélectionnez Document Capture Pro.

Windows (autres versions) : Cliquez sur  $\Theta$  ou Démarrer > Tous les programmes ou Programmes > EPSON Software > Document Capture Pro.

Remarque : Les utilisateurs de Mac doivent consulter le Guide de l'utilisateur en ligne pour obtenir plus d'informations concernant la personnalisation du bouton  $\Diamond$  de démarrage.

### 2 Create a new job.

# Créez un nouveau travail.

Click Event Settings in the Job Management window. Click the job 1 field and select the job you want to assign, then click OK. Close the Job Management window.

Attribuez un travail au bouton  $\Diamond$  de démarrage.

Cliquez sur Paramètres événements dans la fenêtre Liste des travaux. Cliquez sur le champ de travail 1 et sélectionnez le travail que vous souhaitez attribuer, puis cliquez sur OK. Fermez la fenêtre Liste des travaux.

### **Mobile devices (ES-300W)** • **! Appareils mobiles (ES-300W)**

To scan to an iOS or Android™ device, download and install the free Epson DocumentScan app from the App Store or Google Play™.

Pour numériser vers un appareil iOS ou Android<sup>MC</sup>, téléchargez et installez l'application gratuite Epson DocumentScan à partir de l'App Store ou Google Play<sup>MC</sup>.

## **Installation troubleshooting (ES-300W)** • **Dépannage pour l'installation (ES-300W)**

If the scanner was unable to automatically set up a wireless connection, see your online *User's Guide* for instructions on setting up the connection manually.

Si le scanner n'a pu établir automatiquement une connexion sans fil, consultez votre *Guide de l'utilisateur* en ligne afin d'obtenir les instructions pour configurer manuellement la connexion.